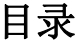

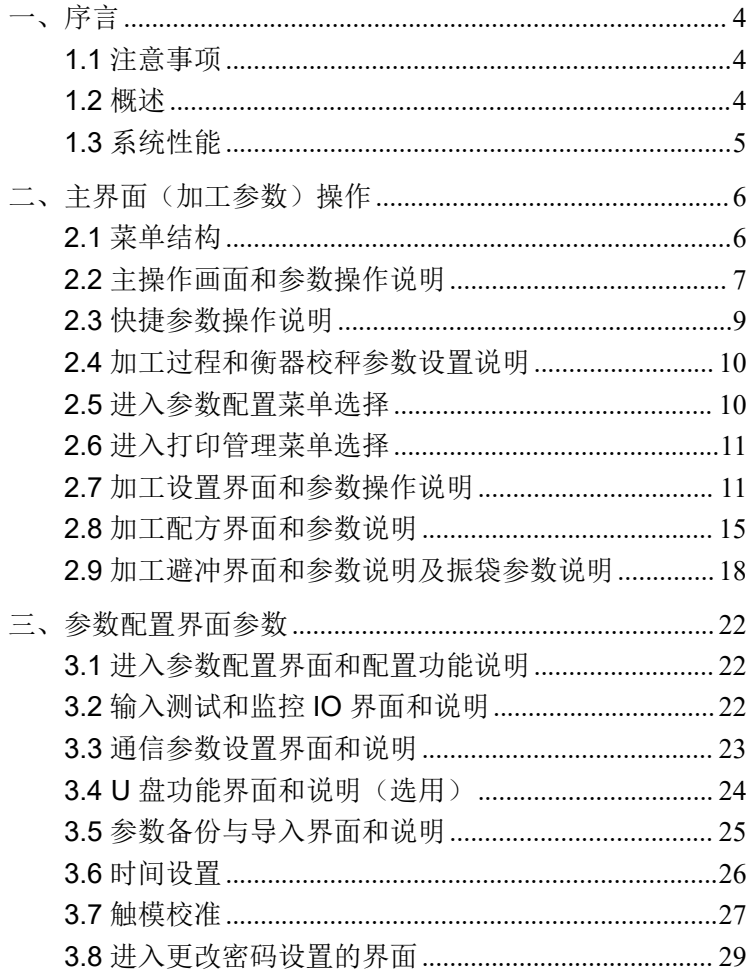

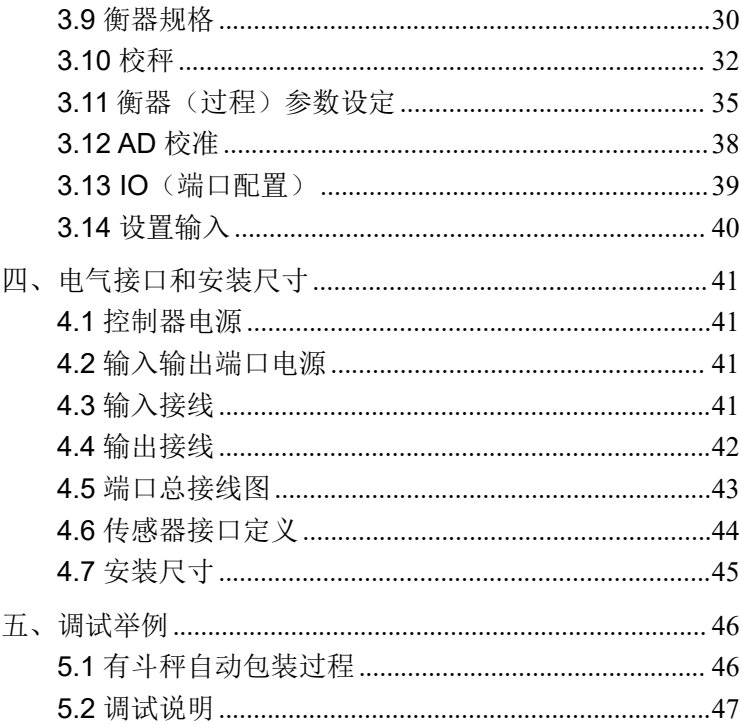

### JY500C11 操作说明书

尊敬的用户您好:

非常感谢您选择我公司的 JY500C11 系列产品,我公司将为 您提供更好的产品质量和更佳的售后服务.

为了你更好的使用 JY500C11 系列产品,在使用前请您仔细 阅读使用说明,如有不详之处,请咨询所在贵公司的安装调试人 员或电话咨询我公司技术部,我们将为您提供完善的服务。

如果您有更好的方案和意见,我们会及时采纳,将产品不断 完善和更新,并非常感谢您对我公司的支持和厚爱。

#### 初始密码:**1234**

如果您修改了密码请您一定妥善保存,以免给您带来不便!

## <span id="page-3-0"></span>一、序言

### <span id="page-3-1"></span>**1.1** 注意事项

A、仪表的接地线严禁接零线或与其它电器共用地线,必须 独立良好接地。

B、供电电源严禁与大功率或启动频繁的设备共用。

C、保护好仪表的操作面板,严禁用硬物划刮或高温烫损。

D、非专业维修人员严禁打开机箱。

E、打开机箱前必须保证拔下电源插头。

F、供电电源上的接线必须接触良好,不得有似接非接的情 况。

G、为保证良好使用性,开机后预热 10 钟以上。

#### <span id="page-3-2"></span>**1.2** 概述

JY500C11 控制仪表是专用于重量自动计量及控制的场合, 具有运行可靠,操作简便,维护量少,C11 包装控制器,采用 800×480(7 寸)彩色液晶屏,电阻式触摸屏构成的人机界面, 操作人性化。

<sup>4</sup>

## <span id="page-4-0"></span>**1.3** 系统性能

A、专用工业级控制芯片,嵌入式系统架构,控制稳定、运 行可靠。

B、密码保护功能,有效保护运行数据,重要参数防止随意 はいしょう はんじょう はんじょう はんじょう はんじょう はんしゅう はんじょう はんしょう はんしゅう しゅうしょく しゅうしょく しゅうしゅう しゅうしゅう しゅうしゅう

C、供电电源:24VDC/350mAMax

D、传感器接口:供电:DC5V/120mA 输入:0∽60mV。

E、环境温度:-10℃~50℃。

F、计量精度:优于 0.05%。

G、显示:800X480 真彩色 LCD。

H、模拟量和开关的输入、输出全光电隔离。

I、打印机打印报表或 RS485 通信(选用)。

## <span id="page-5-0"></span>二、主界面(加工参数)操作

### <span id="page-5-1"></span>**2.1** 菜单结构

#### **2.1.1** 一级菜单

系统菜单分为五个一级菜单:加工设置、加工配方、衡器校秤、参 数配置和打印管理。通过五个控件实现一级菜单之间相互切换。其中, 加工设置、加工配方、加工避冲是加工过程的参数。系统配置是配置衡 器参数、通讯参数、备份等的控制器系统参数。

#### **2.1.2** 二级菜单

按 <sup>参数配置</sup> 控件,进入系通的二级菜单的参数设置控件。端口监 控、配置输出、配置输入、参数备份、通信参数、时间设置、触摸校准、 密码设置、衡器规格、衡器参数、AD 校准、权限设置和系统设置都可 通过控件选择设置。

# <span id="page-6-0"></span>**2.2** 主操作画面和参数操作说明

开机进入如下图的运行监控界面,在此界面下,可观察实时重量数据, 运行状态,也可对当前配方一部分参数进行快捷修改等操作。

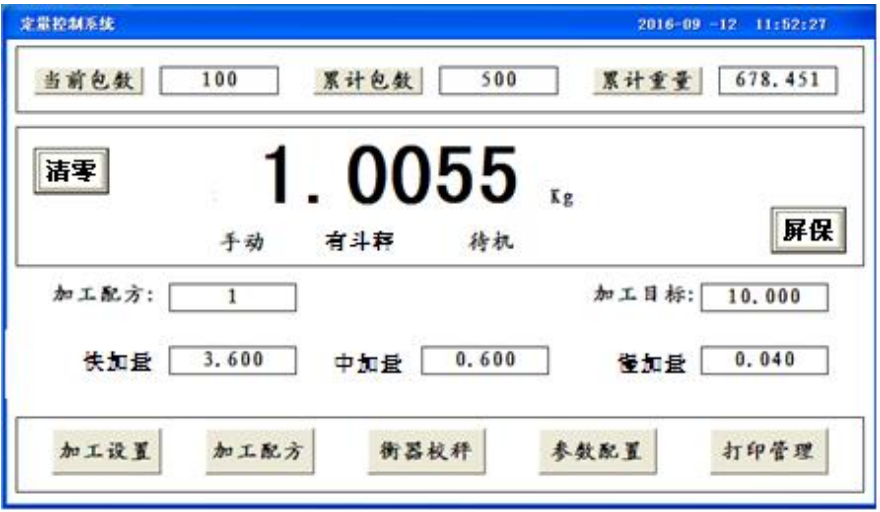

#### **2.2.1** 清零功能操作说明

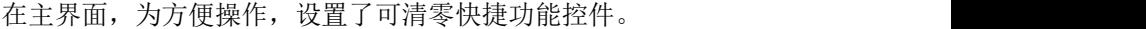

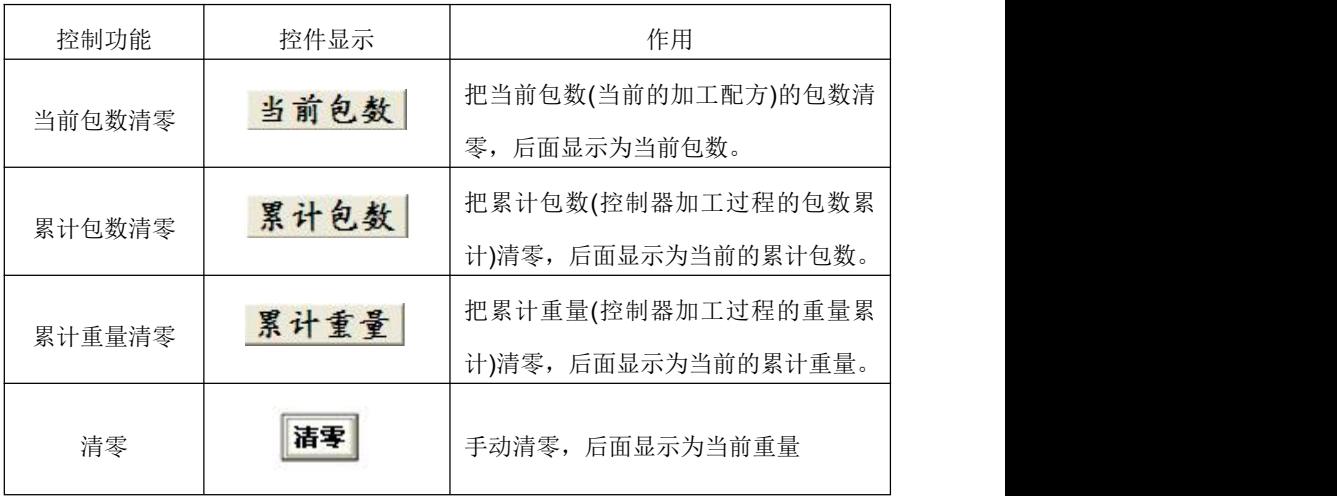

在操作清零控件时,会跳出信息框给用户选择操作。

# <span id="page-8-0"></span>**2.3** 快捷参数操作说明

在主界设置有快捷参数设置

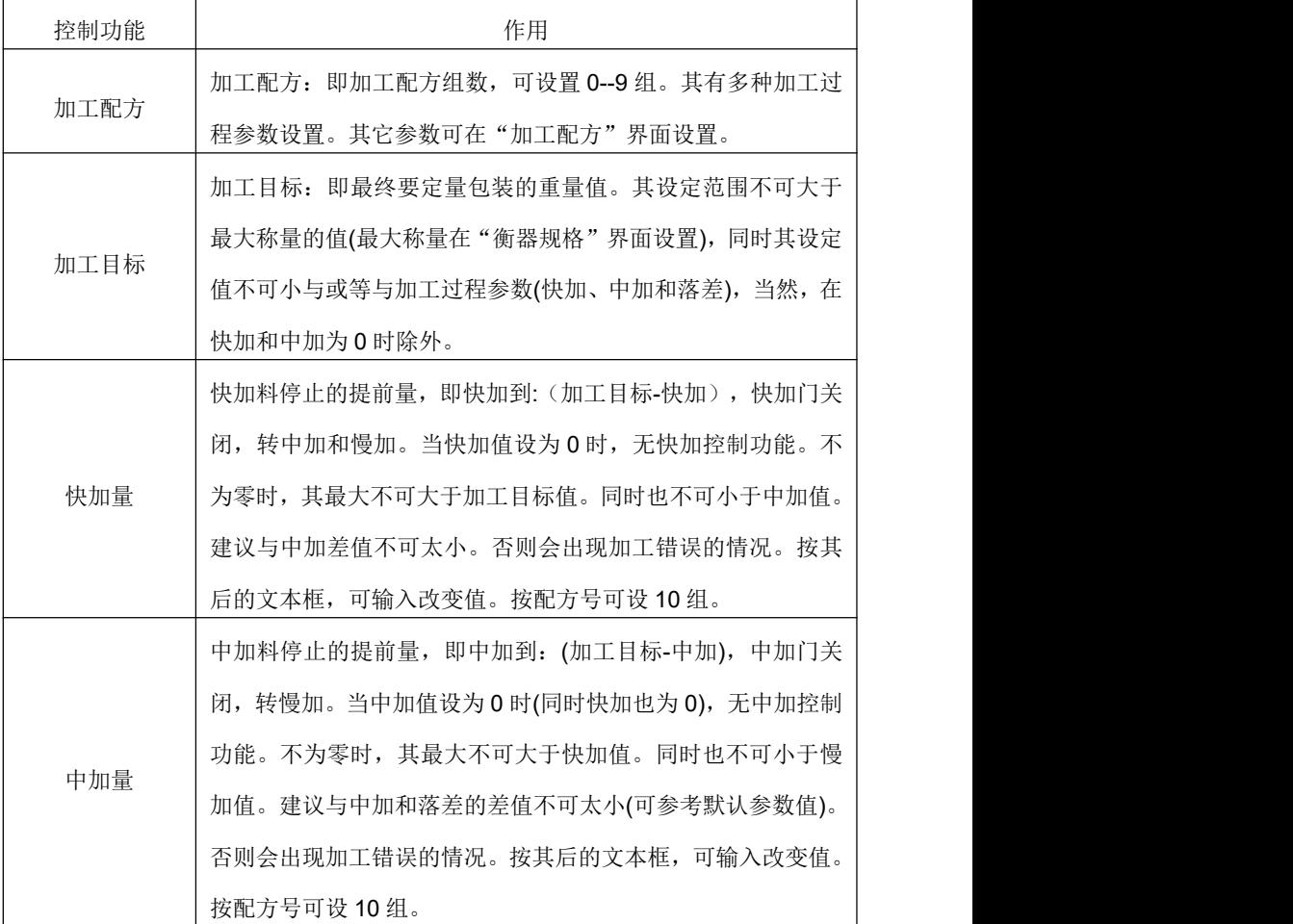

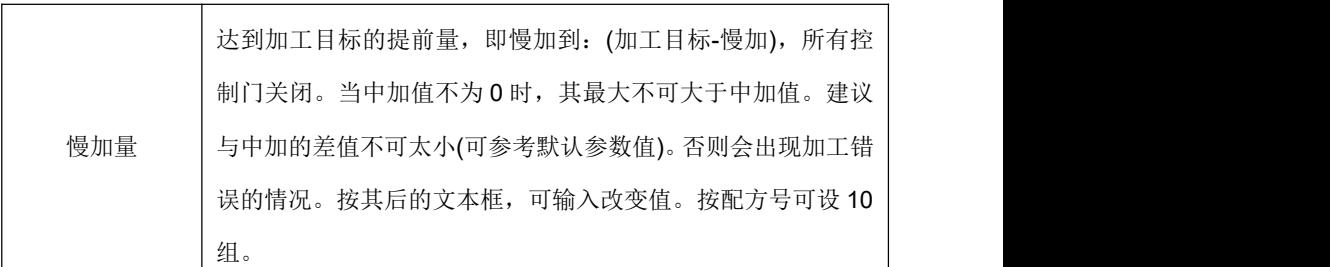

### <span id="page-9-0"></span>**2.4** 加工过程和衡器校秤参数设置说明

加工过程有多种参数设置。其设置参数要在不同的界面设置。为此,可 **按: with the contract of the contract of the contract of the contract of the contract of the contract of the co** 

- 1)、按 <mark>加工设置</mark> 进入加工设置界面。设置一些加工过程参数。
- 2)、按 <mark>加工配方</mark> 进入加工配方界面。设置加工过程配方参数。
- 3)、按 <sup>衡器校秤</sup> 讲入衝器校秤界面。默认密码: 1234。

#### <span id="page-9-1"></span>**2.5** 进入参数配置菜单选择

按 <sup>参数配置</sup> 控件,进入参数配置界面。此界面可以选择系统的功能 性参数设置和监控。比如:端口监控、衡器规格、数据备份等。默认密码: 1234。

## <span id="page-10-0"></span>**2.6** 进入打印管理菜单选择

按 <mark>打印管理</mark> 控件,进入打印累计管理,其可查询加工的累计包数和 重量。如选配连微型打印机功能,可连微型打印机打印。

## <span id="page-10-1"></span>**2.7** 加工设置界面和参数操作说明

加工设置界面,如下图:

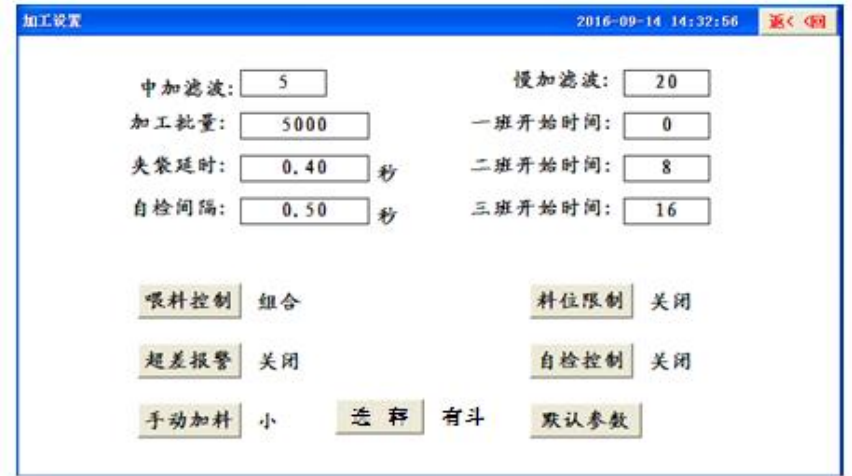

在加工设置界面,如果要返回上一级界面,即返回主界面,请按右上角 的 **返く〈回**】 控件, 即可返回主界面。

11

在加工设置界面,各加工参数说明

| 功能参数 | 作用与设置范围                               |
|------|---------------------------------------|
| 中加滤波 | 在加工过程中, 当中加时所用的滤波系数, 其值越大重量值越         |
|      | 稳定,但实时性会越滞后。其设定范围 3--9, 系统默认为 5。按     |
|      | 后面文本框可输入设置值。                          |
| 慢加滤波 | 在加工过程中, 当慢加时所用的滤波系数, 其值越大重量值越         |
|      | 稳定,但实时性会越滞后。此值设置越大, 落差值也要设置越          |
|      | 大。也会其设定范围 15--25, 系统默认为 24。按后面文本框可    |
|      | 输入设置值。                                |
| 加工批量 | 加工过程中, 如果加工当前包数等于次设定值, 加工会自动停         |
|      | 止, 直到把当前包数清零, 或者关闭加工功能, 重新启动加工。       |
|      | 其设定范围 0--99999,系统默认为 0。为 0 时表示批量不作判   |
|      | 断。按后面文本框可输入设置值。                       |
| 夹袋延时 | 在按键夹袋按键时(默认外接输入口 IN4), 当是要求夹袋控制时,     |
|      | 由于夹袋要时间, 此参数是设置夹袋所要等待的时间。其设定          |
|      | 范围 0.1--50 秒, 系统默认为 0.4 秒。按后面文本框可输入设置 |
|      | 值。                                    |
| 自检间隔 | 按"自检控制", 显示开启时, 没个模拟加工动作的过程间隔         |
|      | 时间。设定范围 0.2--50 秒, 系统默认为 0.5 秒。按后面文本框 |
|      | 可输入设置值。                               |

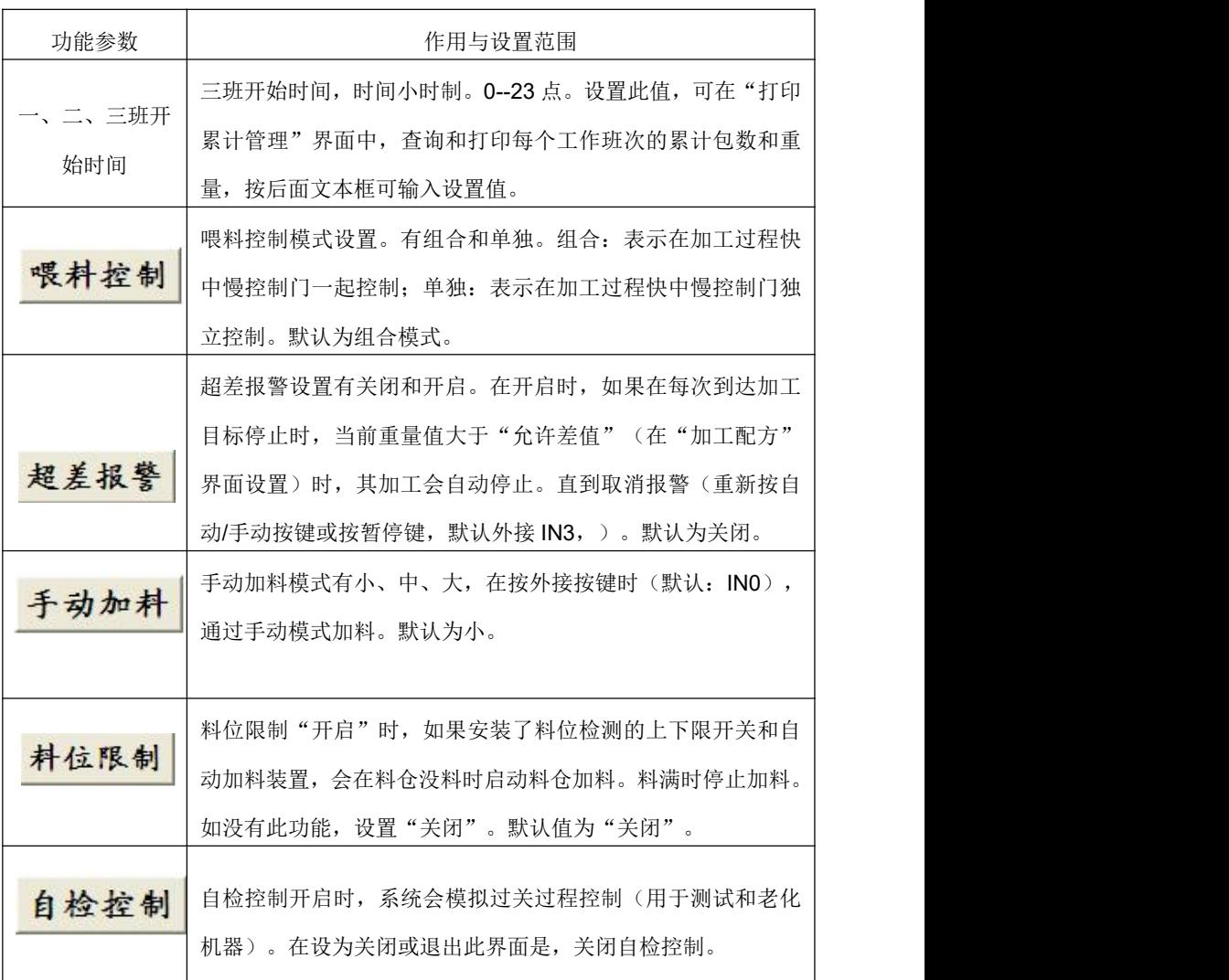

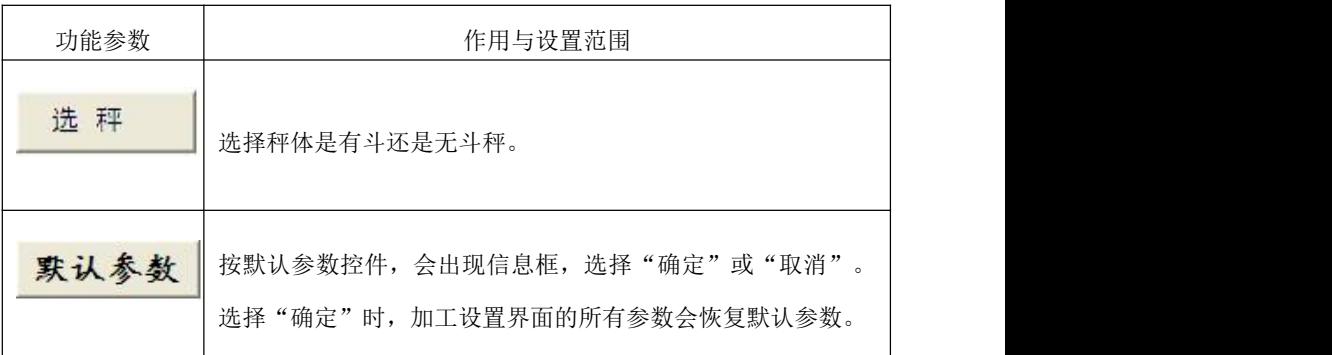

## <span id="page-14-0"></span>**2.8** 加工配方界面和参数说明

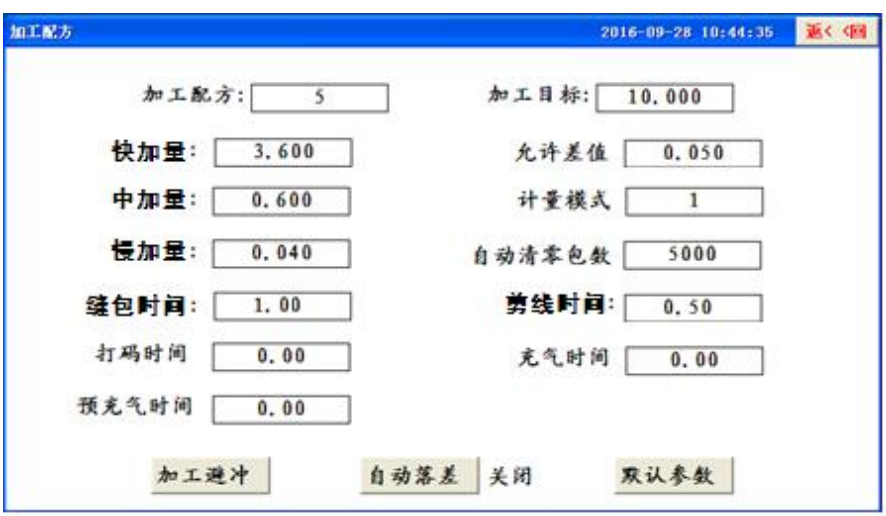

加工配方界面,下图

在加工配方界面,如果要返回上一级界面,即返回主界面,请按右上角 的 **返<< ©**  控件, 即可返回主界面。

按 中工選冲 控件,进入加工避冲时间设置。

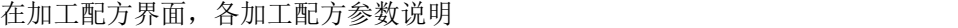

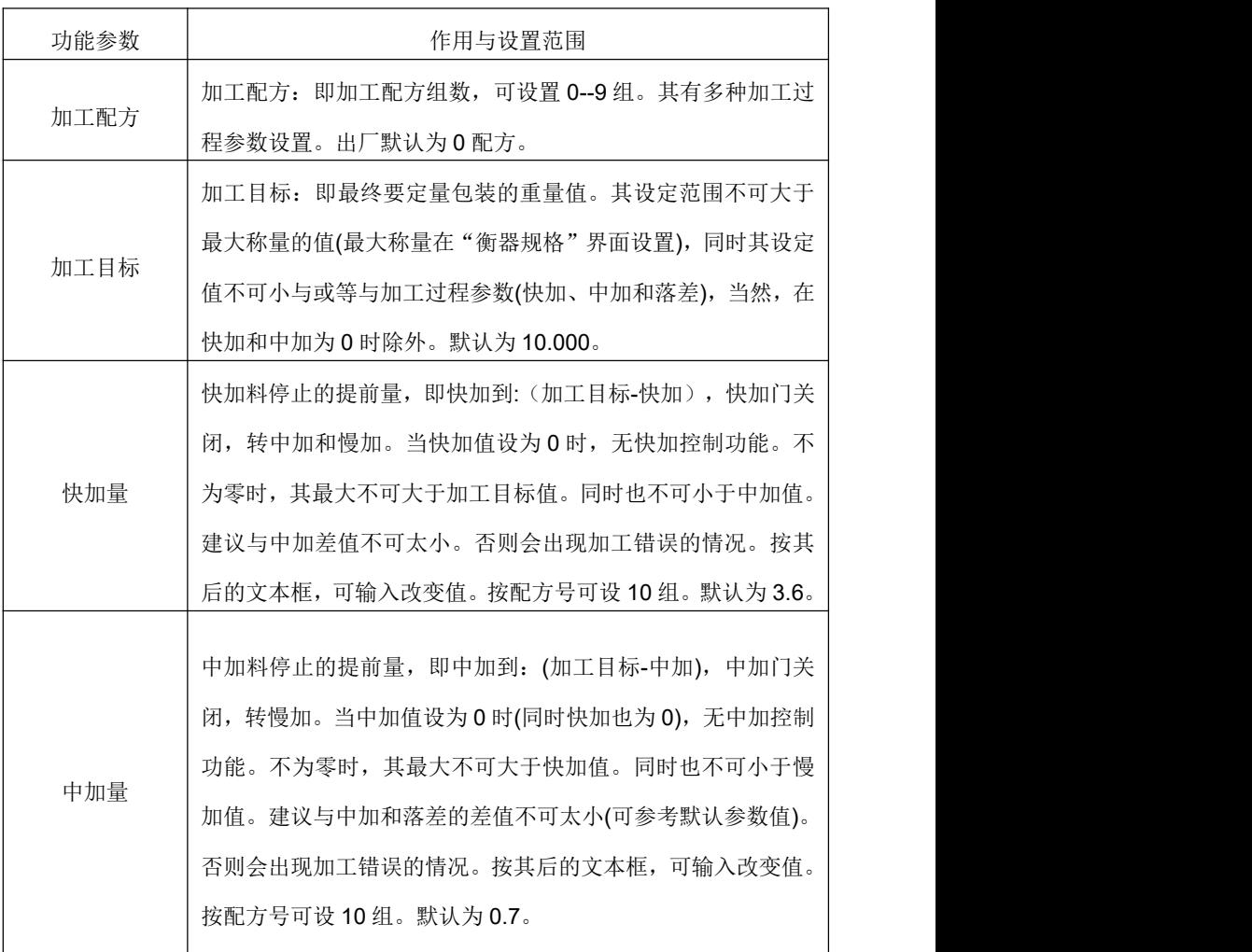

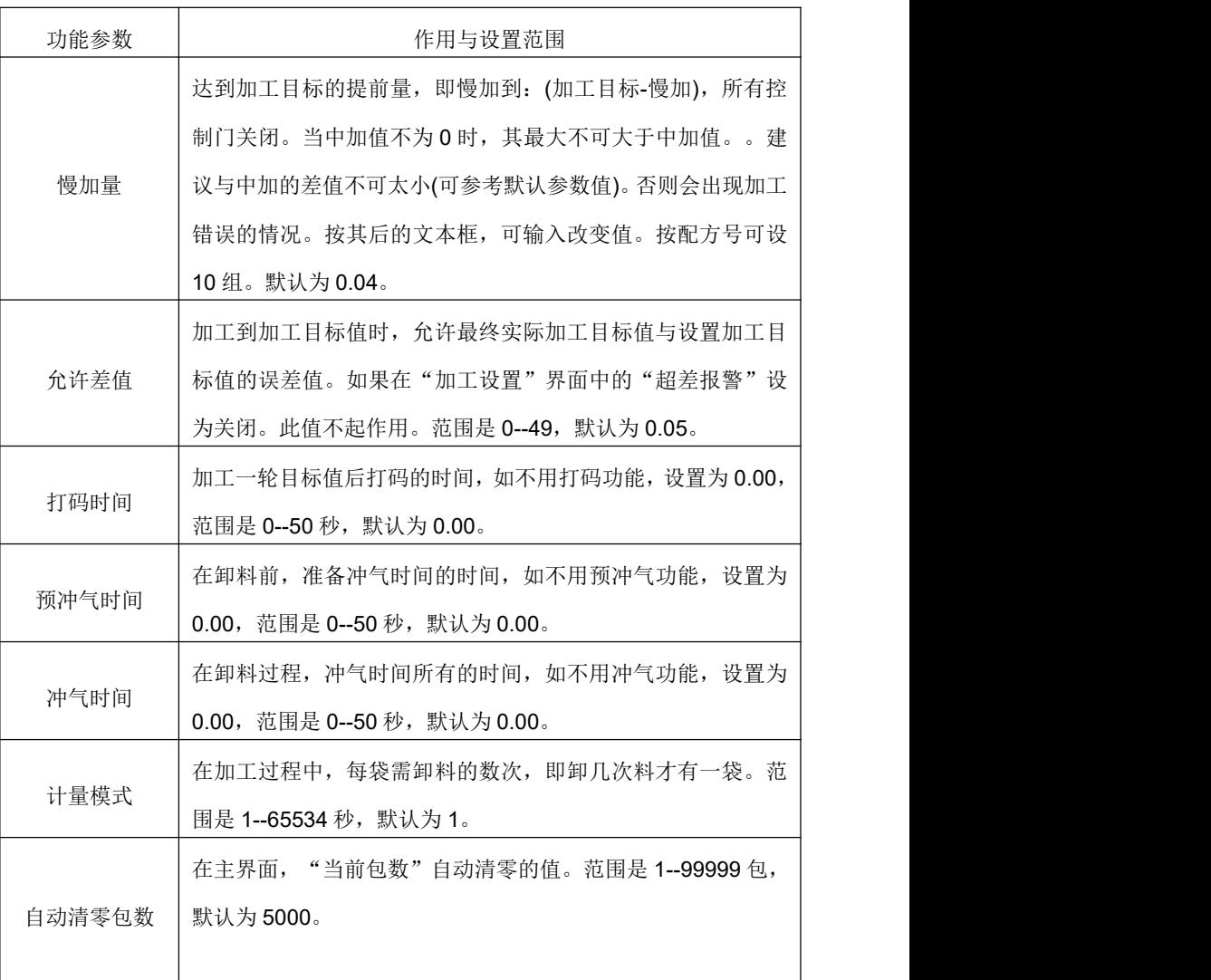

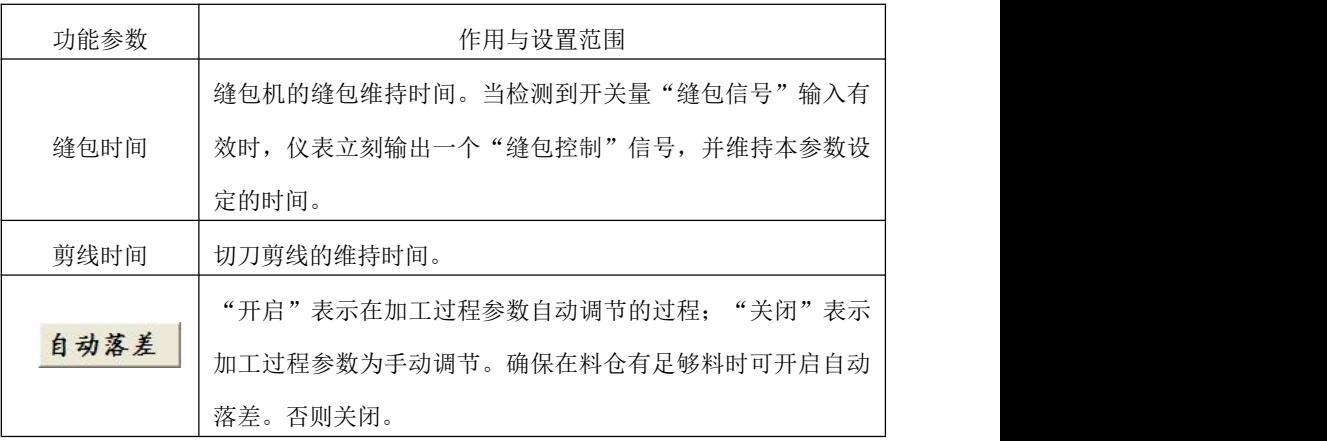

# <span id="page-17-0"></span>**2.9** 加工避冲界面和参数说明及振袋参数说明

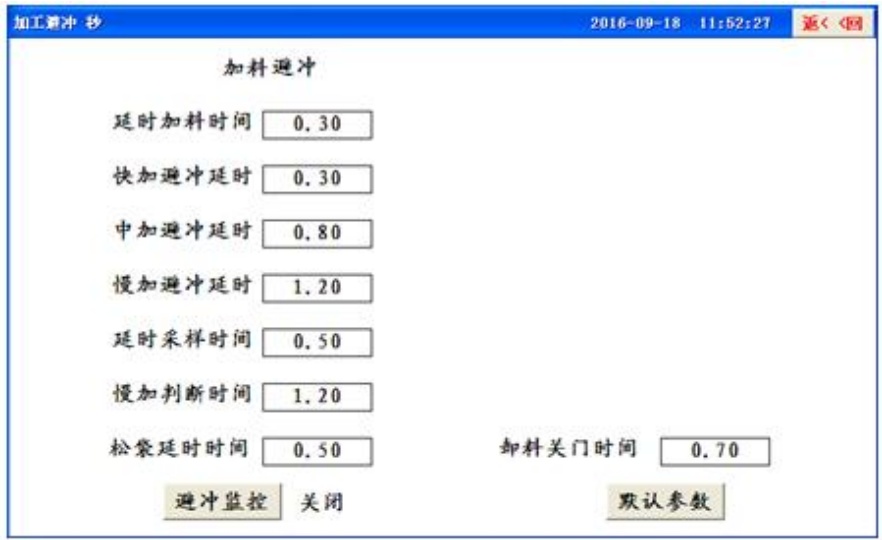

在加工避冲界面,如果要返回上一级界面,即返回加工配方界面,请按 右上角的 **返<<回** 控件,即可返回加工配方界面。

在加工过程中,要包装的料在控制包装过程中,每个环节都是自由落体 过程,料对秤体在控制过程都有不同的冲击作用,为避开冲击力,就要等待 一定的时间秤体才稳定,才可准确控制,为此,就有避冲力说法。所谓的加 工避冲,其实就是加工避冲时间,就要避开卸料的冲击时间。在加工避冲界 面,各加工避冲参数说明。每个参数时间都为:秒。

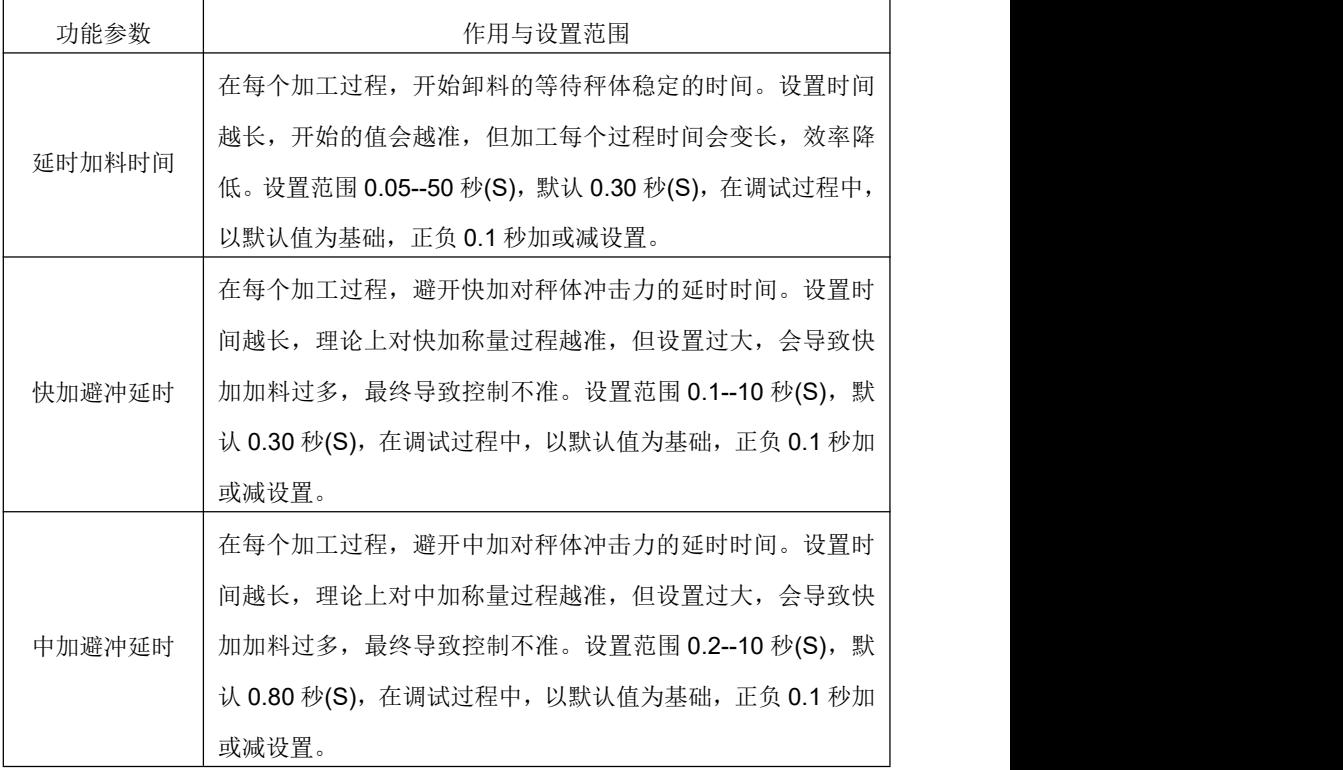

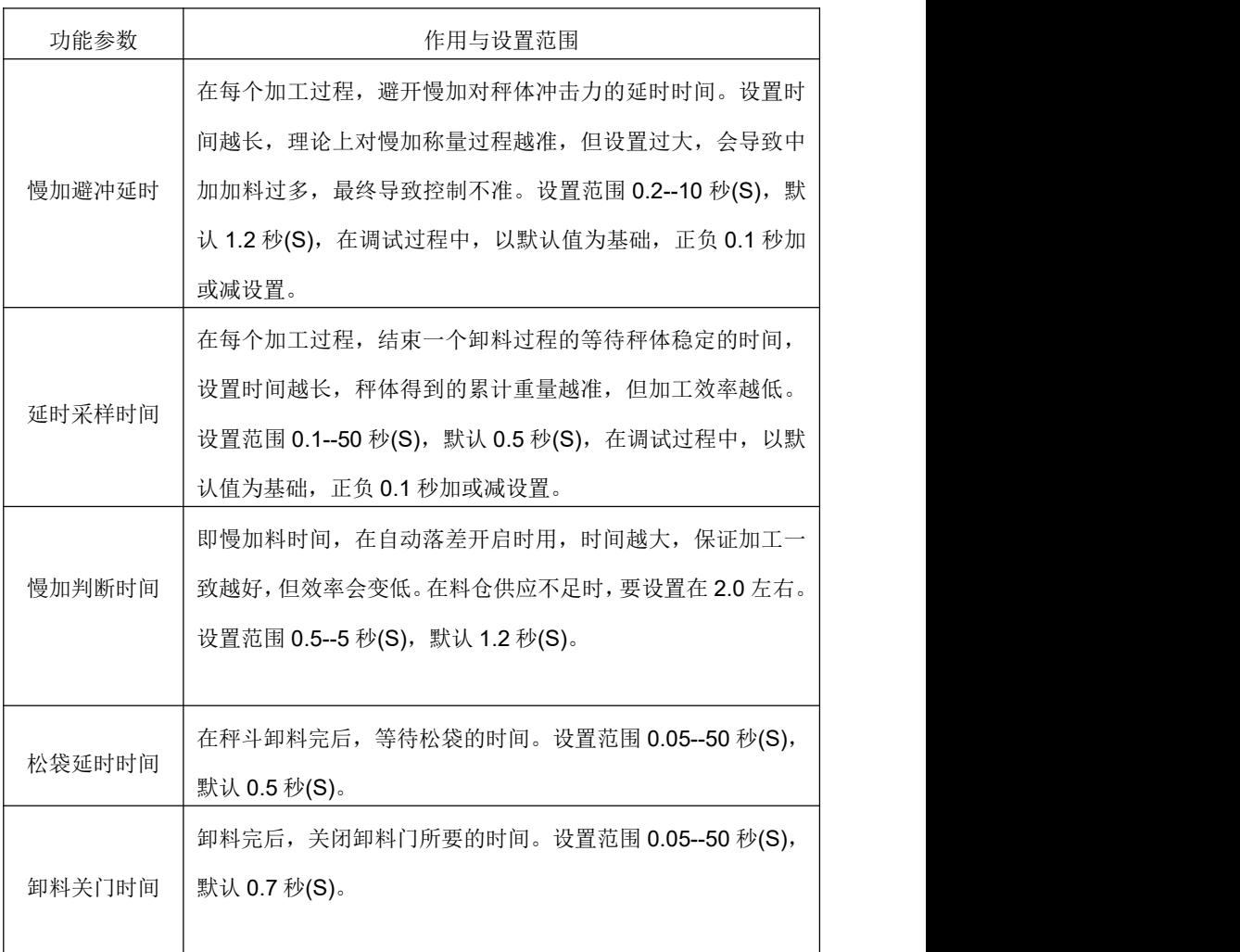

![](_page_20_Picture_18.jpeg)

## <span id="page-21-0"></span>三、参数配置界面参数

### <span id="page-21-1"></span>**3.1** 进入参数配置界面和配置功能说明

在主界面, 按 <mark><sup>参数配置</sup>, 进入二级菜单选择界面。即参数配置界面。</mark> 开机后,进入参数配置要输入密码(出厂默认:1234),其在主界面停留 30 分钟后再次进入要输入密码。在 30 分钟内进入不用密码可进入。

![](_page_21_Picture_68.jpeg)

在参数配置界面,如果要返回上一级界面,即返回主界面,请按右上角 的 返< 但 控件, 即可返回主界面

## <span id="page-21-2"></span>**3.2** 输入测试和监控 **IO** 界面和说明

在参数配置界面,按 <mark>满口监控</mark> 控件, 讲入输入测试和监控 IO 界面。

![](_page_22_Figure_0.jpeg)

1、输入信号:当 IN0---IN14,如果输入有效(低电平有效),其变红色。

2、输出测试:按对应控件,对输出会开与关,开为红色,关为蓝色。

3、在输入测试和监控界面,如果要返回上一级界面,即返回参数配置 界面,请按右上角的 **返< 回** 控件,即可返回参数配置界面

## <span id="page-22-0"></span>**3.3** 通信参数设置界面和说明

在参数配置界面,按 <sup>通信参数</sup> 控件, 讲入通信参数设置界面。

![](_page_23_Picture_46.jpeg)

此界面是设置 RS232 和 RS485 空设置参数, 功能为选用。

在通信参数界面,如果要返回上一级界面,即返回参数配置界面,请按 右上角的 <sup>返く<回</sup> 控件,即可返回参数配置界面。

## <span id="page-23-0"></span>**3.4 U** 盘功能界面和说明(选用)

在参数配置界面,按 <sup>系统重启</sup> 控件, 讲入 U 盘功能界面。

![](_page_24_Picture_24.jpeg)

进入界面后,按"重启系统"重启。控制器会重启。正常情况下请勿重 启系统。

# <span id="page-24-0"></span>**3.5** 参数备份与导入界面和说明

在参数配置界面, 按 <mark>参数备份</mark> 控件, 进入参数备份与导入界面。

![](_page_25_Picture_42.jpeg)

![](_page_25_Figure_1.jpeg)

## <span id="page-25-0"></span>**3.6** 时间设置

在参数配置界面, 按"<sup>时间设置</sup>" 控件, 讲入设置控制器时间。

26

![](_page_26_Picture_64.jpeg)

按日期或时间后的文本框,可输入要设置的日期或时间。

注意:1、输入年份时,要输入整个年份,比如:要设置 2016 年,输 入是 2016。不是输入 16。

2、屏保时间。即设置关闭显示。例如:设置其 15 分钟,即在 15 分钟内没任何操作,关闭显示。如要打开,触摸屏幕任何地方即可打开 显示。

### <span id="page-26-0"></span>**3.7** 触模校准

在参数配置界面,在参数配置界面(默认密码:1234), 按 <mark>缺摸较准</mark> 控 件进入校准触摸。

![](_page_27_Picture_71.jpeg)

注意:请不要随便校准触摸,否则会导致无法操作控制器。

校准触摸步骤:

1、进入此界面,在屏幕左上角有一小红色十字图标,请以平常操作触 摸屏力度,用一小笔或其他尖小的工具对准十字图标中心,等待它直到其变 绿,同时听到蜂鸣器响一声,就抬起触摸工具。此时在屏幕下中心会再出现 一小红色十字图标。

2、再重复上一次操作步骤。再屏幕右下角会再出现一小红色十字图标。 再次校准一次(校准总共 4 点),校准完毕。此时会退出上一级界面。

3、讲入此界面, 不校准, 请按 <sup>取消</sup> 退出; 校准完后, 可洗择是否 保存校准数据。

4、在 K1、K2、K3、K4 的值任何一个值大于 150,表示没校准成功, 要重新校准。

## <span id="page-28-0"></span>**3.8** 进入更改密码设置的界面

在参数配置界面, 按设置密码控件<sup>密码设置</sup>进入更改密码的界面, 默认 密码 1234。

![](_page_28_Picture_36.jpeg)

注意:更改的密码请一定要记住,否则你会无法正常操作你的控制器。 在设置密码界面请按右上角的 **返<< 回** 控件即可返回参数配置界面。

## <span id="page-29-0"></span>**3.9** 衡器规格

在参数配置界面,按 <mark>衡器规格</mark> 控件, 讲入衡器规格设置。

![](_page_29_Picture_30.jpeg)

在衡器规格界面,如果要返回上一级界面,即返回参数设置界面,请按 右上角的 返<< 四 控件,即可返回参数设置界面。 衡器规格是设置单位、分度数和最大称量等衡器参数。

![](_page_30_Picture_118.jpeg)

衡器规格的参数说明

衡器参数还有一概念:分度数。其中,分度数=最大秤量/分度值,本控 制器最大分度数可达到 10000,有关规格概念,请查看相关资料。

控制设置衡器规格参数已半自动方式设置,即在小数点、分度数和最大 称量三个参数中,设置任何一个参数,其它两个都会跟随变化。优化最佳设 置值。

#### 设置步骤:

1、先设置最大称量,如设置为 100., 小数点参数会自动设置为:0.00, 分度数自动设置为 1,此时分度数=10000,。

2、再次按"小数点"控件或"分度值"控件,调到设定规格参数。

## <span id="page-31-0"></span>**3.10** 校秤

在主界面, 按 <mark><sup>衡器核群</mark> 输入密码(默认: 1234), 其进入衡器较秤。</mark></sup>

![](_page_31_Picture_29.jpeg)

在衡器校秤界面,如果要返回上一级界面,即返回主界面,请按右上角 的 返< 回 控件, 即可返回主界面。

![](_page_32_Picture_115.jpeg)

#### 衡器校秤的参数说明

#### 校秤方法一:有砝码校秤**(**已 **5.000Kg** 为例**)**

- 1、选用标准砝码,如: 5.000Kg。
- 2、按在"砝码重量"后的文本框输入 5.000。
- 3、清空秤体,保证秤体稳定。观察"信号"后的文本框的信号值,在

其变化量小同时稳定情况下按 校零; 此时重量值会变为 0.

4、把 5.000Kg 砝码放入秤体, 保证秤体稳定。观察"信号"后的文本 框的信号值,在其变化量小同时稳定情况下按 校秤:, 此时重量 值会变为标准砝码的重量值。有砝码校秤完成。

#### 校秤方法二:无砝码校秤

- 1、备用标准衡器一台。
- 2、清空秤体,保证秤体稳定。观察"信号"后的文本框的信号值,在 其变化量小同时稳定情况下按 ,此时重量值会变为 0。
- 3、按外部"加料"按键(默认: 连接 INO), 随意加料一定重量, 加 料越多越好。如果加料速度过小,请在"加工设置"界面选择选择 模式。
- 4、停止加料后,保证秤体稳定。观察"信号"后的文本框的信号值, 在其变化量小同时稳定情况下按 校秤:
- 5、夹袋后,请把秤体的料卸完装好,放到标准衡器秤出其重量值。把 重量值输入"砝码重量"后的文本框。此时重量会显示输入的重量 值。无砝码校秤完毕。

## <span id="page-34-0"></span>**3.11** 衡器(过程)参数设定

在参数配置界面, 按 <mark>衡器参数</mark> 控件, 进入衡器(过程)参数界面

![](_page_34_Picture_33.jpeg)

在衡器参数设定界面,如果要返回上一级界面,即返回参数设置界面, 请按右上角的 **返<< 回** 控件, 即可返回参数设置界面。

![](_page_35_Picture_111.jpeg)

#### 衡器(过程)参数设定说明

![](_page_36_Picture_181.jpeg)

![](_page_37_Picture_124.jpeg)

# <span id="page-37-0"></span>**3.12 AD** 校准

在参数配置界面, "校准"控件用于工厂出厂用, 不对用户开放。

# <span id="page-38-0"></span>**3.13 IO**(端口配置)

在参数配置界面,按 <mark><sup>配置输出</mark> 控件,进入输出端口的定义和自定义。</mark></sup>

![](_page_38_Picture_18.jpeg)

## <span id="page-39-0"></span>**3.14** 设置输入

在参数配置界面,按 <mark>配置输入</mark> 控件,进入输入端口的定义和自定义。

![](_page_39_Figure_2.jpeg)

## <span id="page-40-0"></span>四、电气接口和安装尺寸

### <span id="page-40-1"></span>**4.1** 控制器电源

控 制 器 用 DC24V电 源 ,24V+为 电 源 正 极 ,24V-为 电 源 负 极 , PE为 地 线 。

#### <span id="page-40-2"></span>**4.2** 输入输出端口电源

控 制 器 控 制 电 路 输 入 、输 出 端 口 需 外 部 提 供 直 流 24V 电 源 作为工作电源, 该电源正极接至仪表 COM1(24V+)端, 负极接 至 仪 表 COM2(24V-)端 。

### <span id="page-40-3"></span>**4.3** 输入接线

控 制 器 开 关 量 输 入 接 至 24V-有 效 , 原 理 如 图 2.2 所 示 。

![](_page_40_Figure_7.jpeg)

# <span id="page-41-0"></span>**4.4** 输出接线

控制器为 NPN 型晶体管集电极开路输出方式, 各个晶体管 集 电 极 分 别 接 至 输 出 端 口 , 发 射 极 均 接 至 24V-端 口 .

![](_page_41_Figure_2.jpeg)

NPN型品体管输出

# <span id="page-42-0"></span>**4.5** 端口总接线图

![](_page_42_Figure_1.jpeg)

、INx 为输入。OUTx 为输出。输出为晶体管(Transistor)输出。

、Rx、Tx 和 GND 为 RS232 接口,Rx 接受,Tx 发送,GND 为其 0V。

、A、B 为 RS485 接口。PE 为接地。注意:GND 不是信号地。

## <span id="page-43-0"></span>**4.6** 传感器接口定义

控制器采用六线制接线法,当选用四线制接线法连接传感器时,必须将 仪表的 SNC+与 EXC+短接、SNC-与 EXC-短接。

- 1、EXC1(2)+激励正;EXC1(2)-激励负。
- 2、SNC1(2)+感应正;SNC1(2)-感应负。
- 3、SIG1(2)+信号正, SIG1(2)-信号负。

![](_page_43_Figure_5.jpeg)

![](_page_43_Figure_6.jpeg)

![](_page_43_Figure_7.jpeg)

四线接线

![](_page_44_Figure_0.jpeg)

# <span id="page-44-0"></span>**4.7** 安装尺寸

# <span id="page-45-1"></span><span id="page-45-0"></span>五、调试举例 **5.1** 有斗秤自动包装过程

![](_page_45_Figure_1.jpeg)

![](_page_45_Figure_2.jpeg)

T0:加料延时,但连续配料时,有助于避开关门产生的信号波动。 T1:快速避冲力延时

46

- T2:快加时间(快加滤波系数)
- T3:中速避冲力延时,可以避开快加结束的冲力。
- T4:中加时间(中加滤波系数)
- T5:慢速避冲力延时,可以避开中加结束的冲力。
- T6:慢加时间(慢加滤波系数)
- T7:延时采样,可以避开慢加结束的冲力,使统计结果准确。
- T8:到量延时卸料
- T9:卸料时间,卸料到重量达到零点区域。
- T10:延时关门,有助于卸料充分。

## <span id="page-46-0"></span>**5.2** 调试说明

控制器在控制过程中,采用自适应的控制方式,是以控制器设定的加工 参数为基值进行自动调节。在加工开始时,精度开始前几次误差可能较大(只 要与落差值有关),但随后控制器会自动调节,达到设定的加工目标值。此 时,效率会比正常降低。但随着加工次数变多,控制器会自动调节,达到最 佳的速度和精度。达到最佳的速度和精度的时间长短,与快加和中加设定的 值有关,和一般情况下,已默认加工参数可以很好加工。

加工过程参数的快加、中加、落差和避冲时间对不同的机器(即不同的 卸料口)会有不同的设定值。改变机器,控制器默认的参数可能要进行一定 范围的调整。为此,请打开设快加、中加提示画面。

- 1、在主界面按"加工配方"控件进入加工配方界面。
- 2、在加工配方界面按"加工避冲"控件进入加工避冲界面。

3、按"避冲监控"控件。

4、返回主界面,此时主界面会显示一黄色信息框。此就是避冲监控信 息框。

打开避冲监控信息框后,可以按加工启动。此时避冲监控信息框会显示 快加和慢加所用的避冲时间和判断时间。中加总时间=中加避冲时间+中加 判断时间: 慢加总时间=慢加避冲时间+慢加判断时间。如果信息框有提示 "快加过大(小)"或"中加过大(小)",可以人工改变快加或中加的设定 值。

1、信息框有提示"快加过大",可以手动设定快加值,设定值请在默 认值为基础,减少 0.2--0.4 的设定,例如:原值为 3.6,可设 3.4 或 3.3。

2、信息框有提示"快加过小",可以手动设定快加值,设定值请在默 认值为基础,加多 0.2--0.3 的设定,例如:原值为 3.6,可设 3.9 或 4.0。

3、信息框有提示"慢加过大",可以手动设定快加值,设定值请在默 认值为基础,减少 0.1--0.2 的设定,例如:原值为 0.6,可设 0.4 或 0.5。

4、信息框有提示"慢加过小",可以手动设定快加值,设定值请在默 认值为基础,加多 0.1--0.1 的设定,例如:原值为 0.6,可设 0.7 或 0.8。

5、如果要更改"加工避冲"界面的时间参数,也请在默认值加或减 0.1 秒改动。

6、同种类型机器参数快加、中加、落差和"加工避冲"界面的时间参 数调好后,请保存(可在参数备份和导入界面保存)。

7、调试好后,请关闭避冲监控信息框。

对于最终用户者,在主界面更改加工目标值,其它参数不用改变,就可 满足加工要求。

#### 注意事项:

1、加工目标过小时(根据不同的秤体),请不用快加功能。

48

2、每次重新开始加工时, 控制器会自动调节落差值, 故一般情况下, 第一包物料误差会比较大。

3、刚开始加工时,速度可能慢点,但随加工次数变动,速度会变快, 达到最佳状态。

4、加工过程加工参数的调节量系统不保存,所有每次重新加工或改变 其他加工参数,调节量会清零,故每次重新加工,控制器会有一轮调节过程。

5、控制器在快加、中加和慢加过程,界面的无法操作。

6、在加工过程中,如果突然断电,重新来电控制器会继续工作,但为 了保证加工精度,请清空称体,关闭自动控制,置零称体,再重新启动加工。

7、在秤体改变时,请把"自动落差"设为关闭,快加、中加和落差为 手动调节。在调试。在料仓料供料不足,请把"自动落差"设为关闭,快加、 中加和落差手动调节。把避冲监控打开,保证慢加判断时间在 2 秒左右。同 时也在"加工避冲"界面设置"慢加判断时间"为 2.00 秒左右, 或更大。

49